### Course in ANSYS

Example0302

## Example – Offshore structure

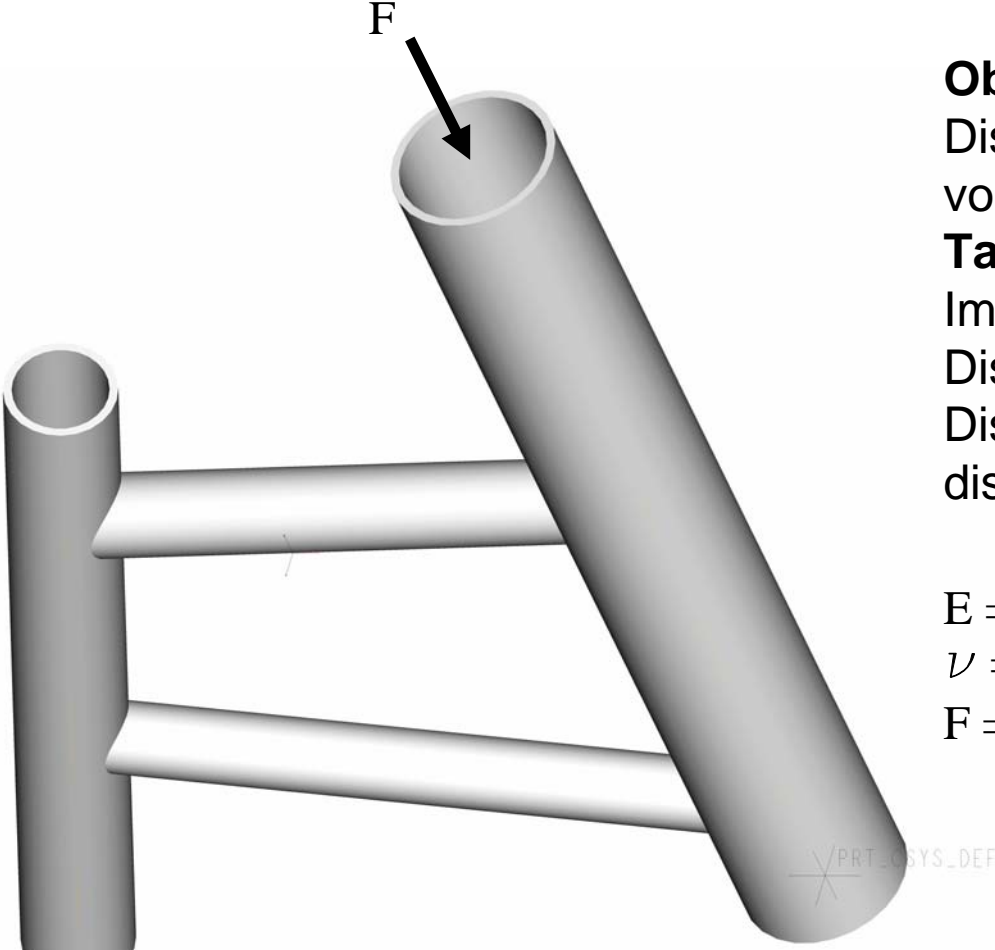

#### **Objective:**

Display the deflection figure and von Mises stress distribution**Tasks:**

Import geometry from IGES. Display the deflection figure? Display the von Mises stress distribution?

 $E = 210000N/mm^2$  $\nu = 0.3$  $F = -10000$ 

Computational Mechanics, AAU, Esbjerg ANSYS

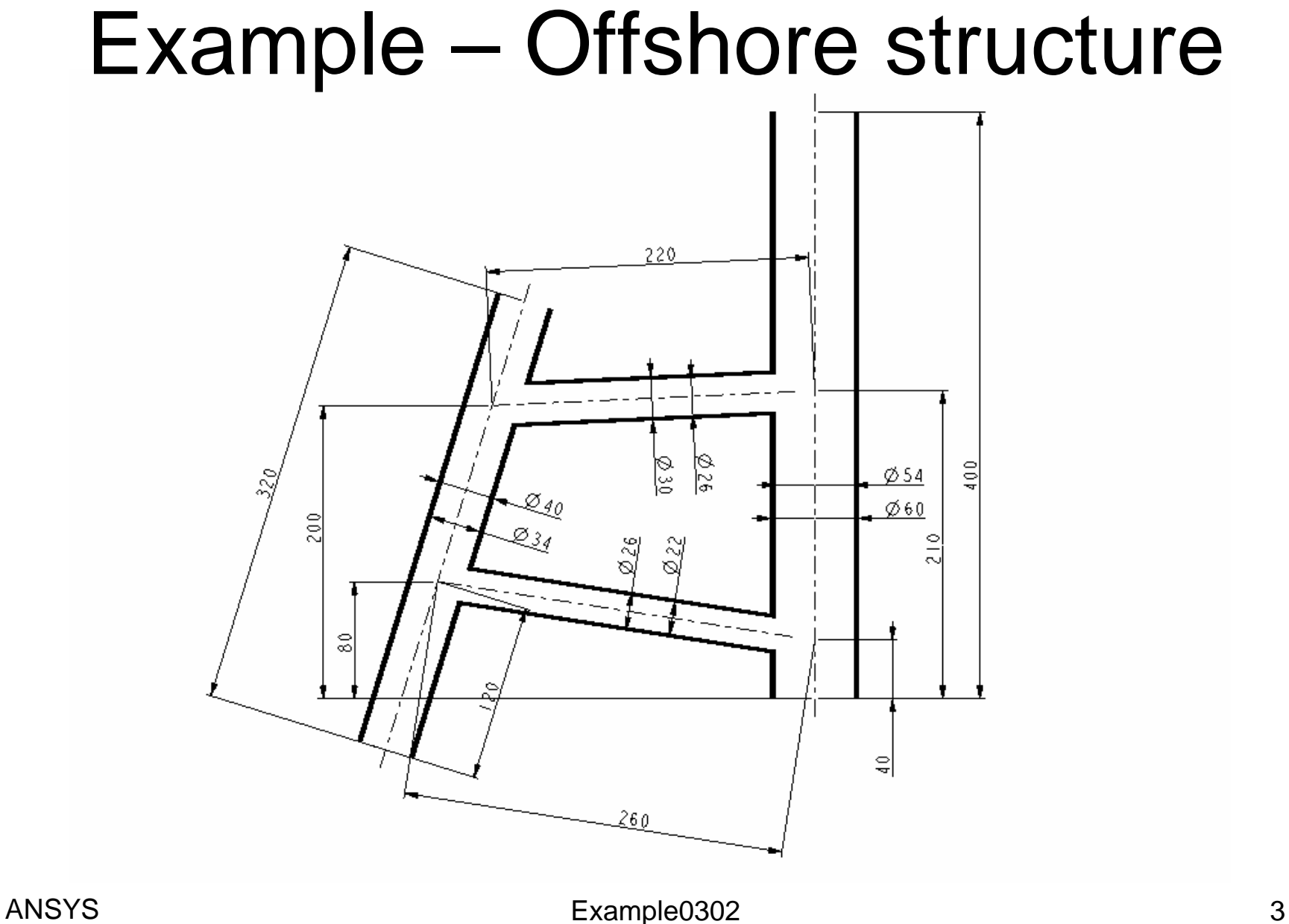

## Example – Import IGES

#### **Utility Menu > File > Import > IGES**

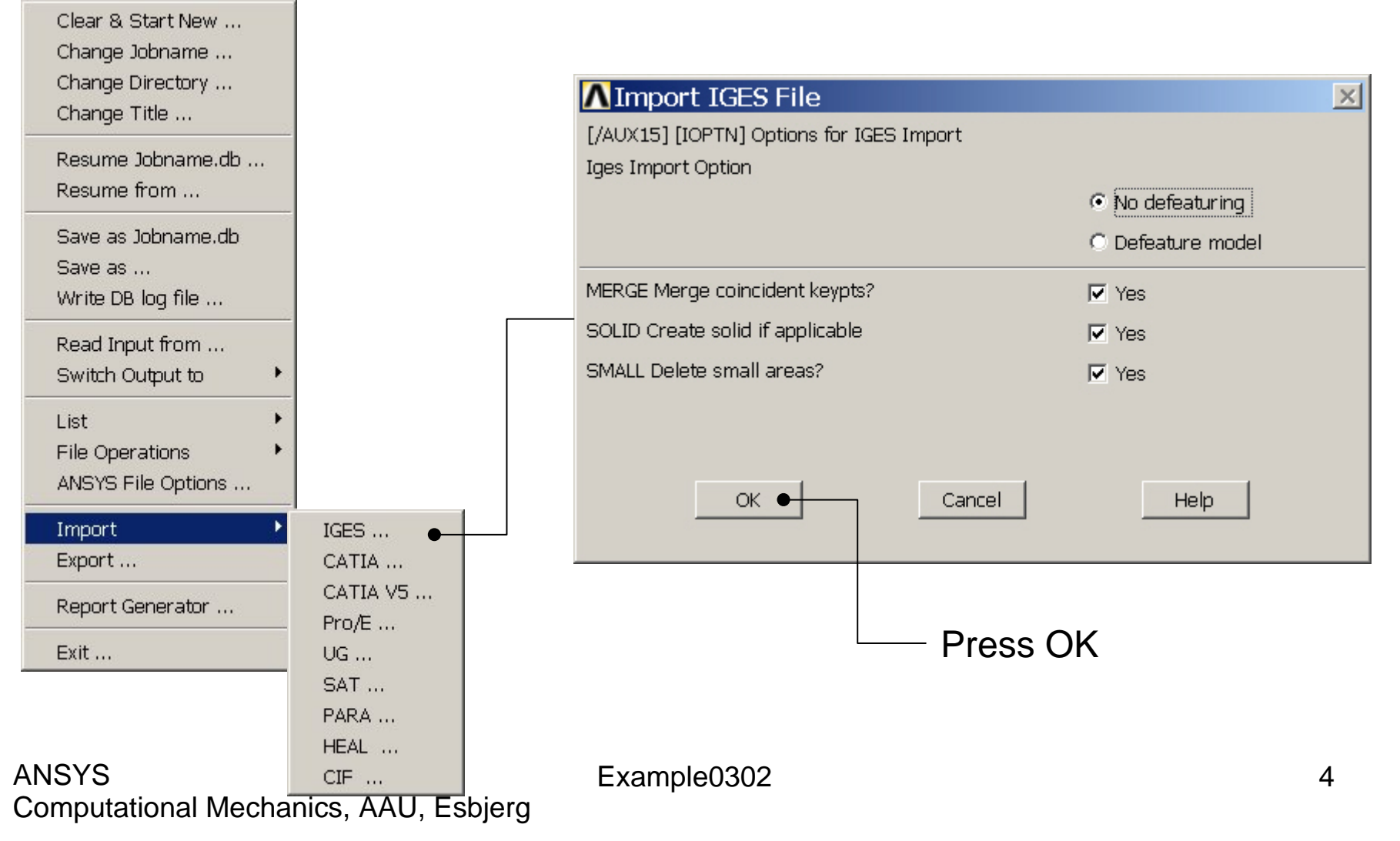

## Example – Import IGES

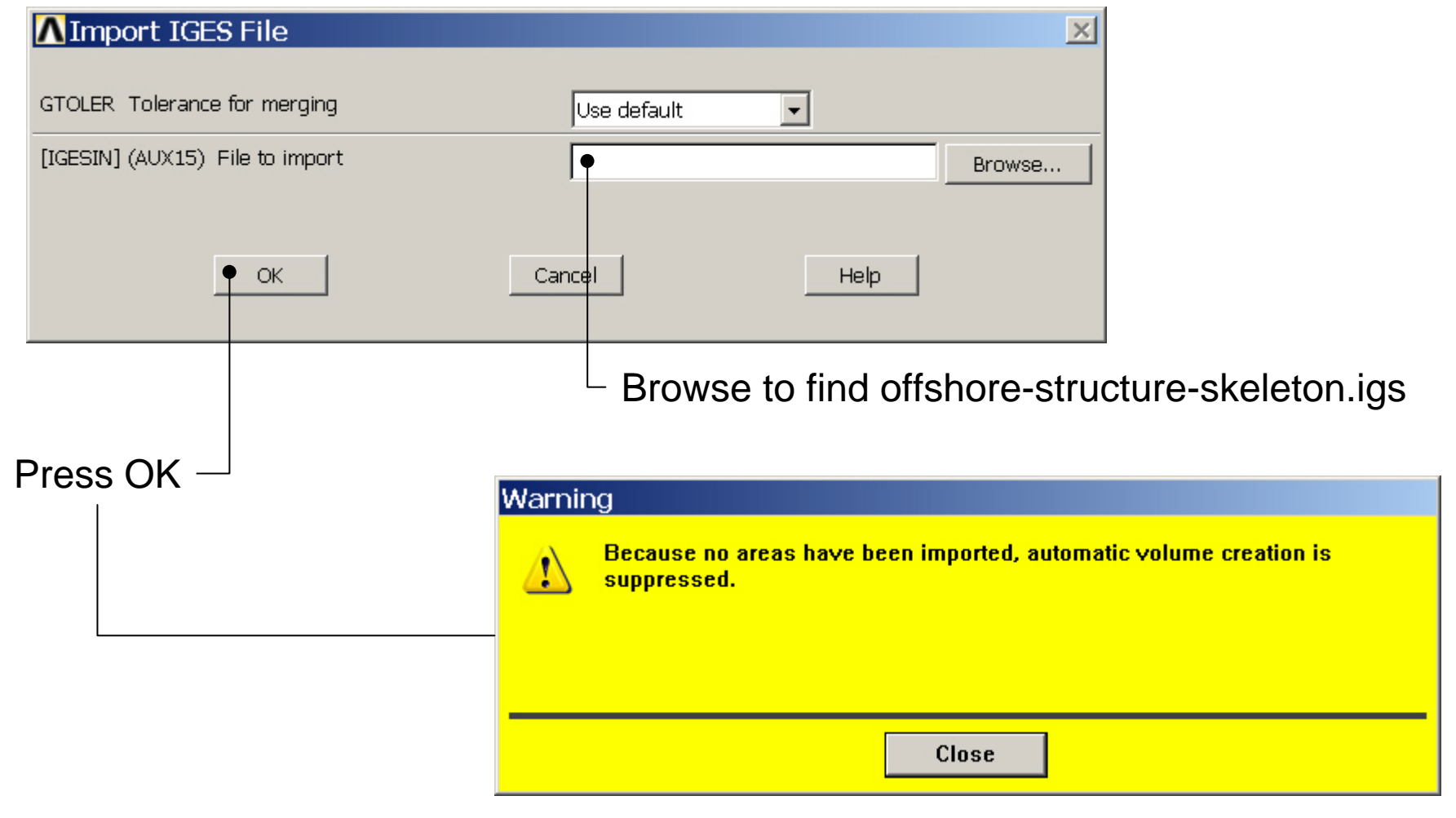

## Example - Display

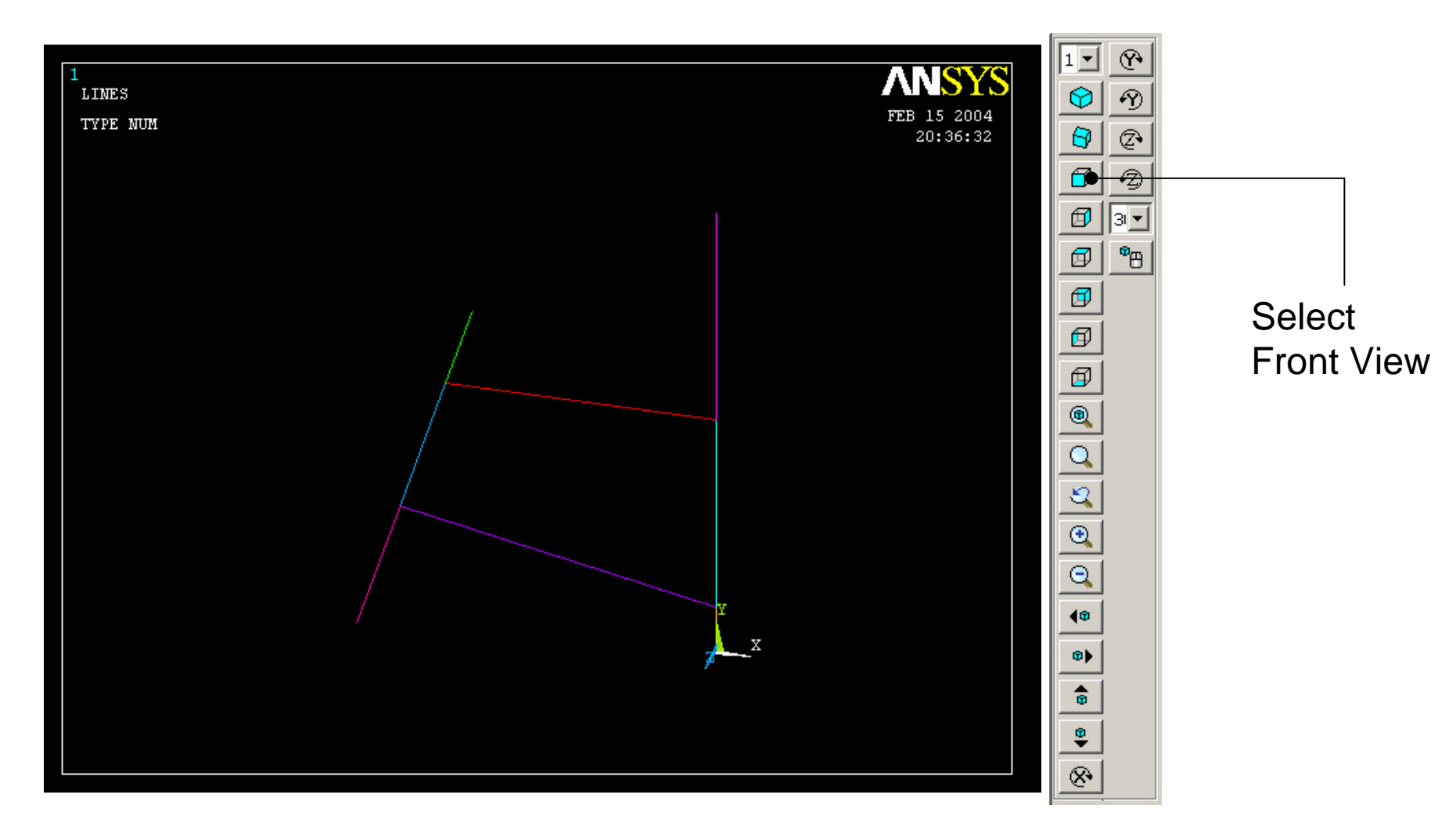

#### Computational Mechanics, AAU, Esbjerg ANSYS

## Example - Numbering

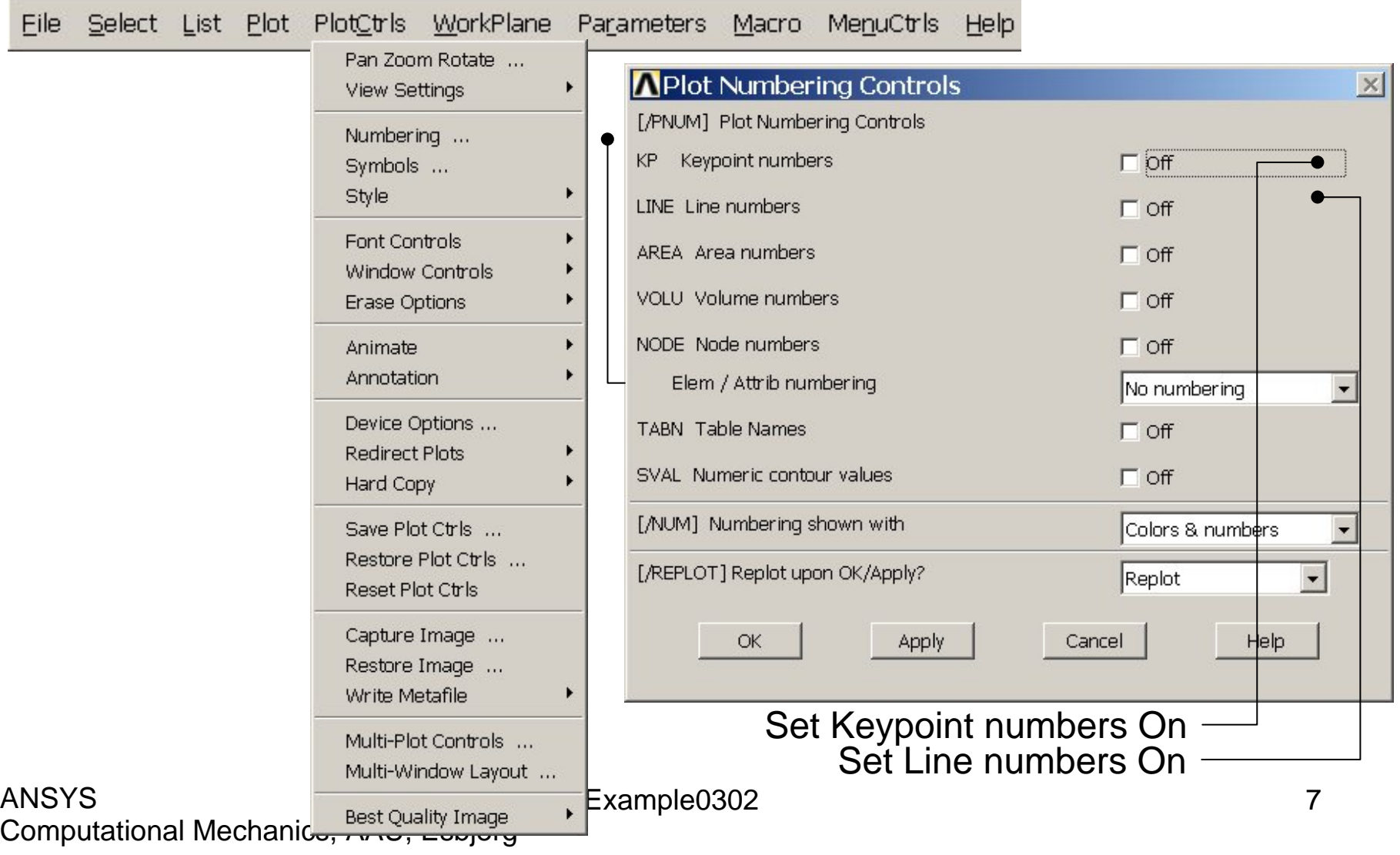

# Example - Numbering

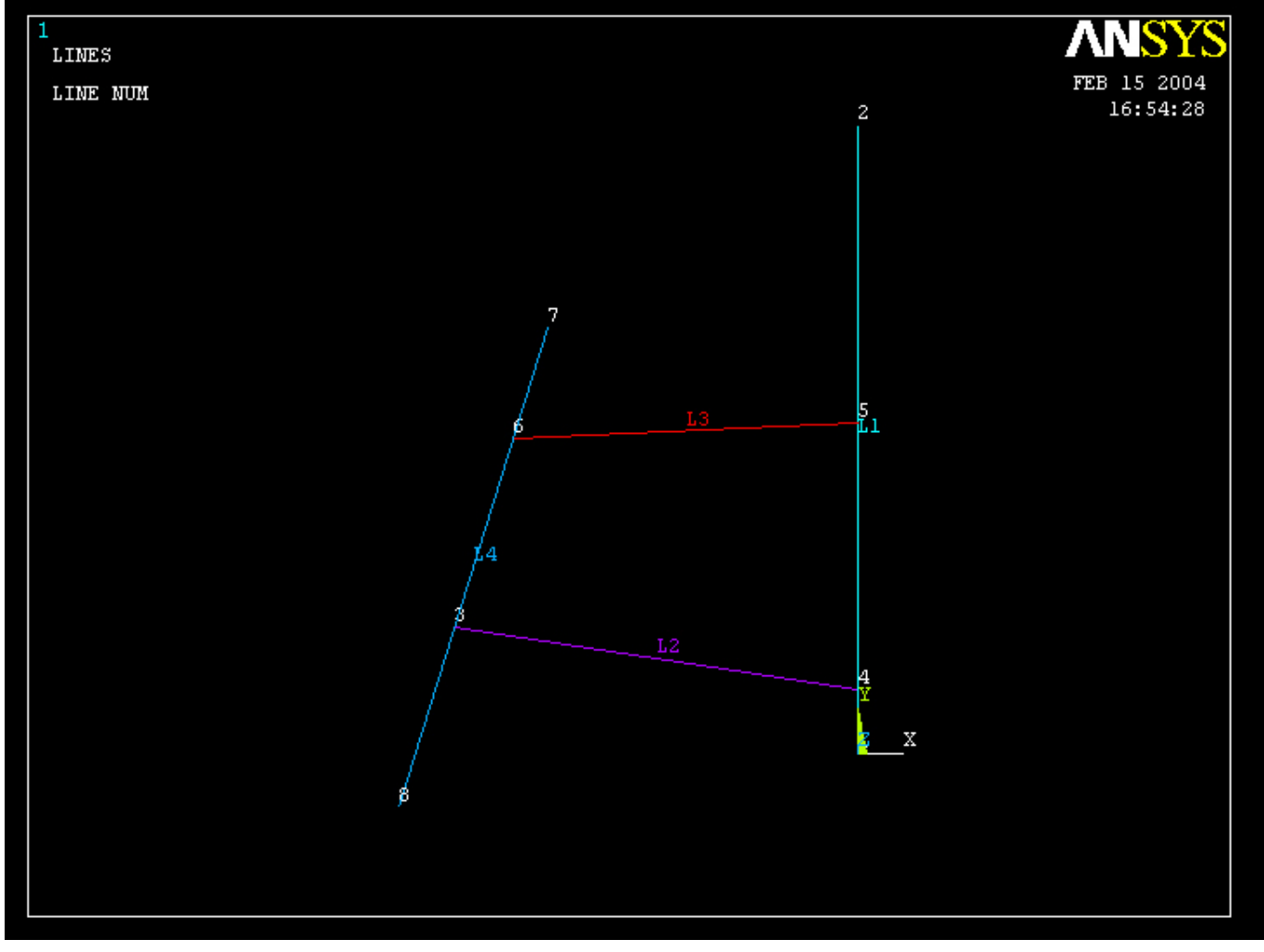

## Example – WP Settings

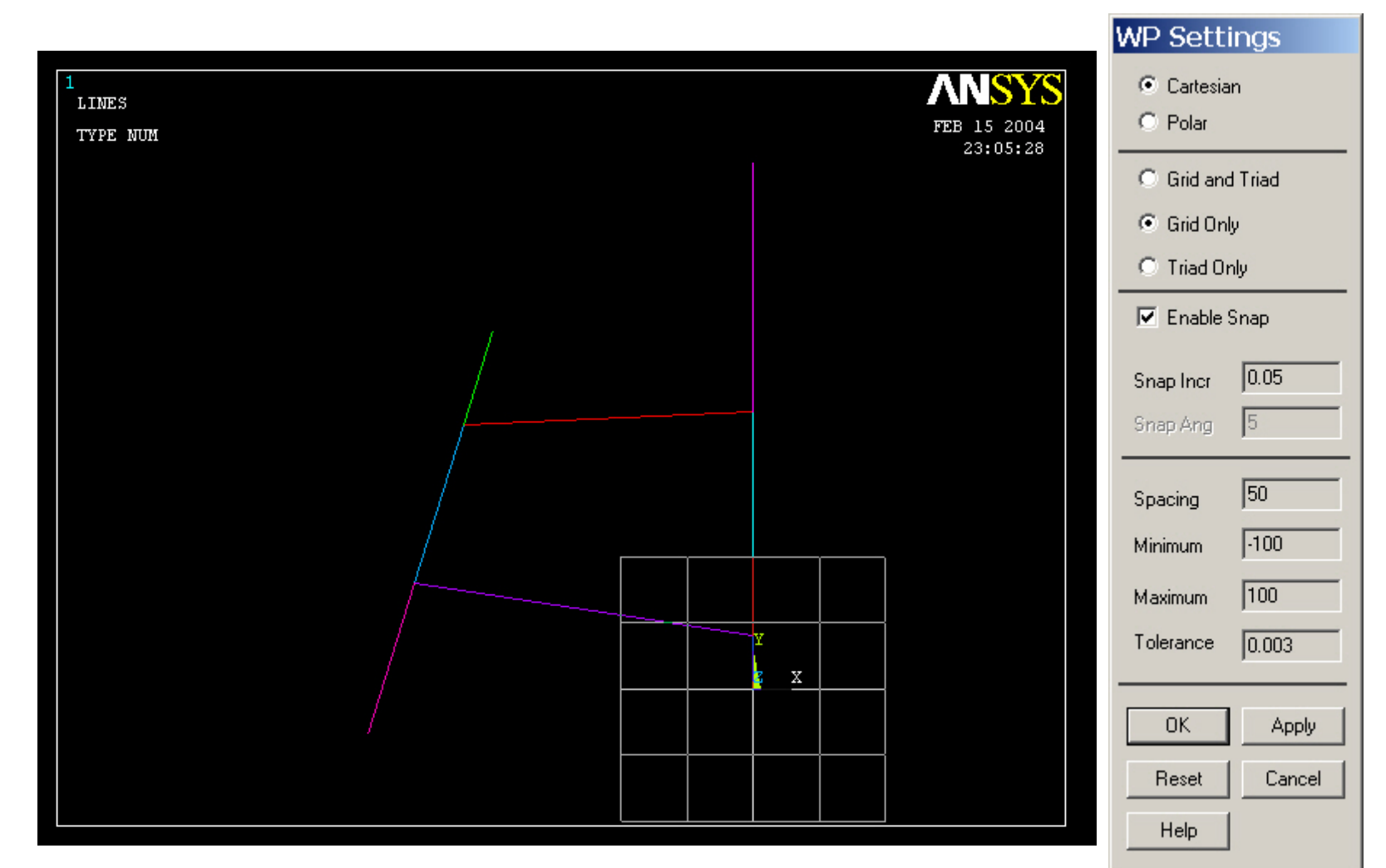

#### Computational Mechanics, AAU, Esbjerg ANSYS

# Example – Align WP with

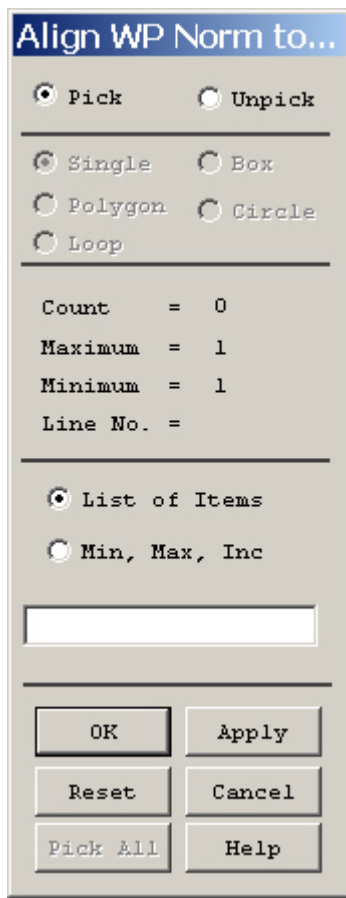

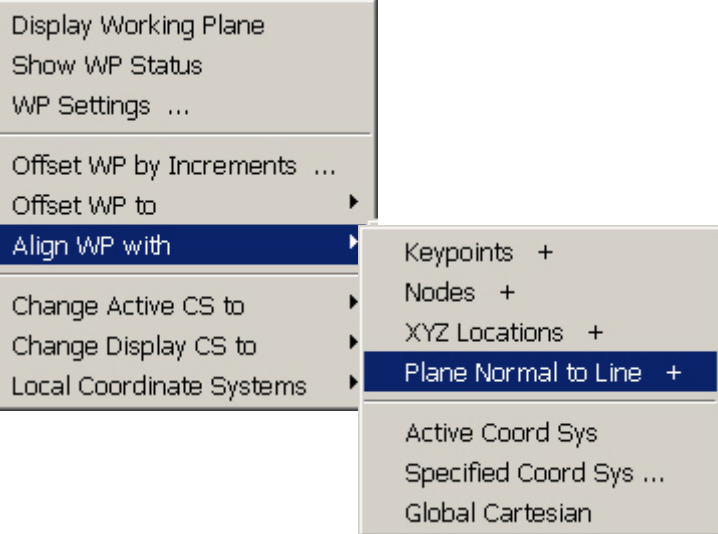

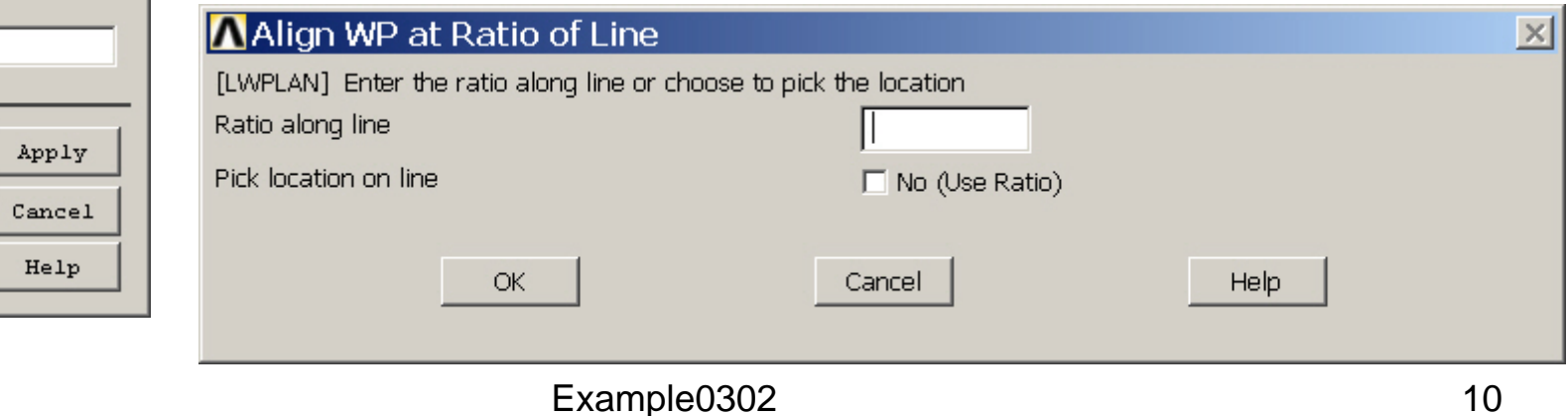

# Example – Align WP with

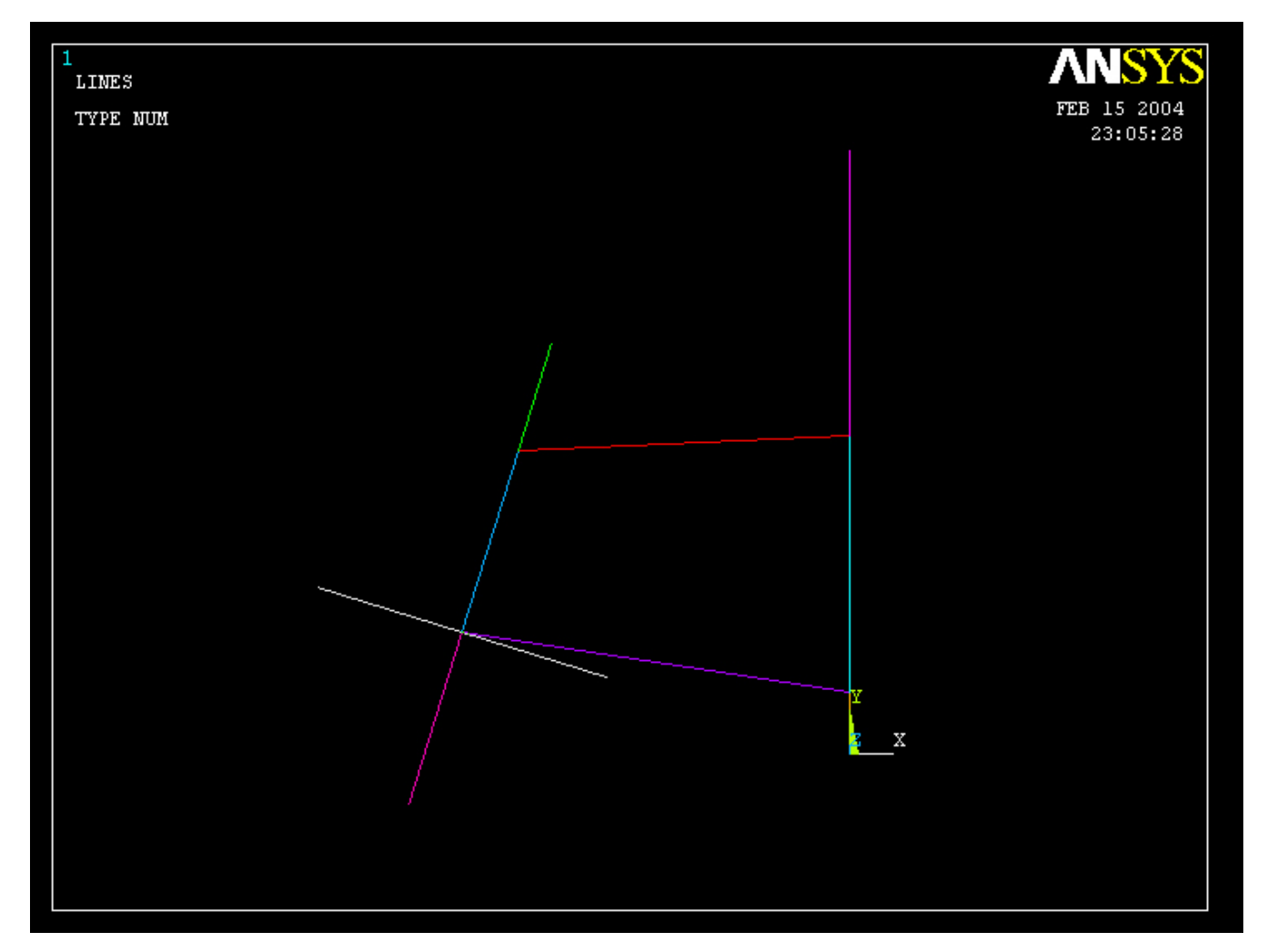

## Example – Offset WP to

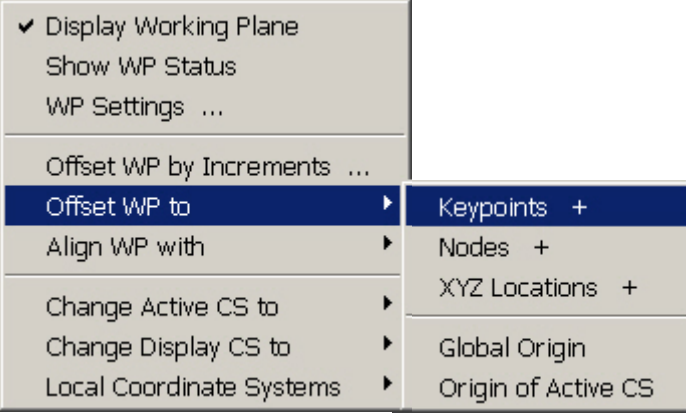

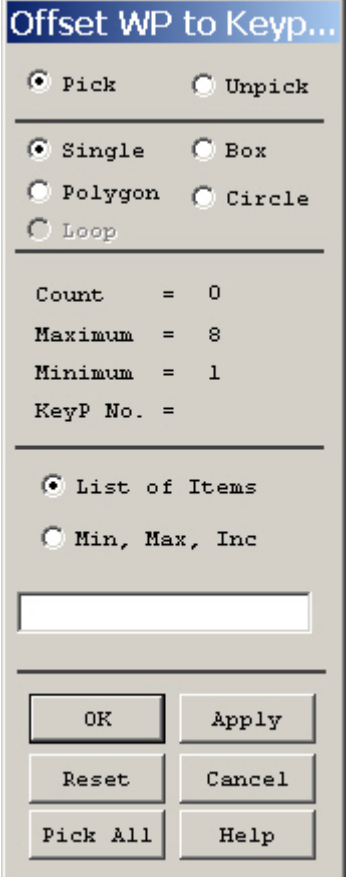

#### Example – Circular Area by Dimensions $\circledR$ ANSYS Main Menu  $\blacktriangle$

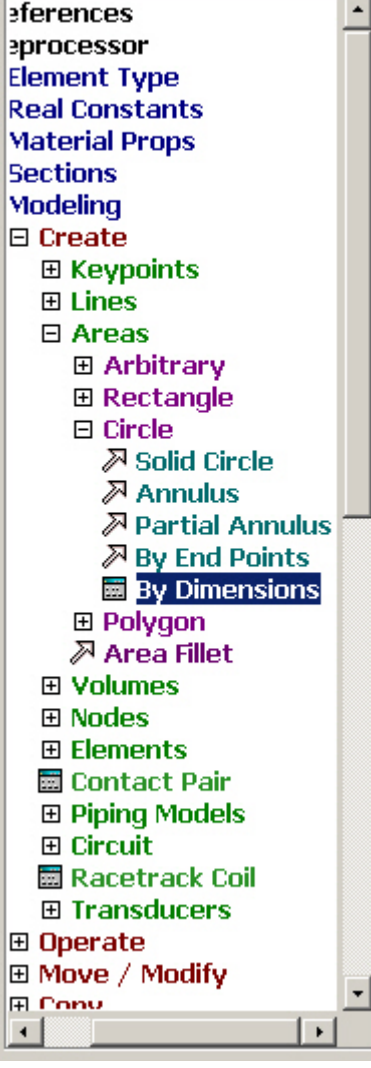

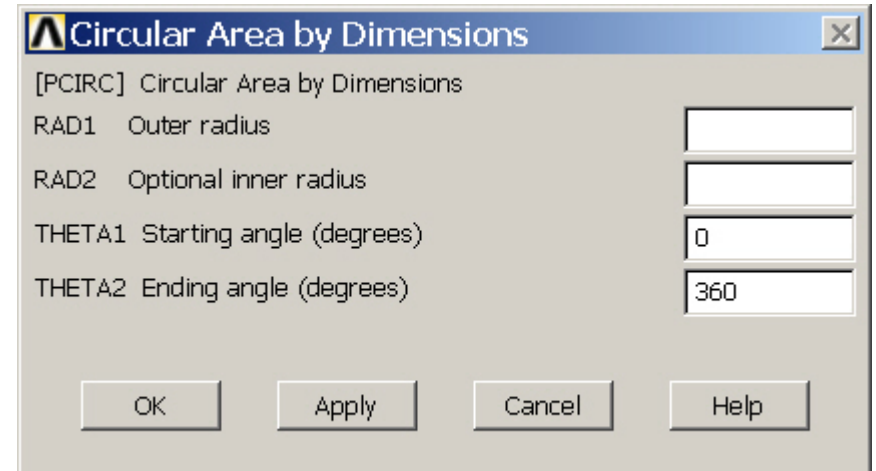

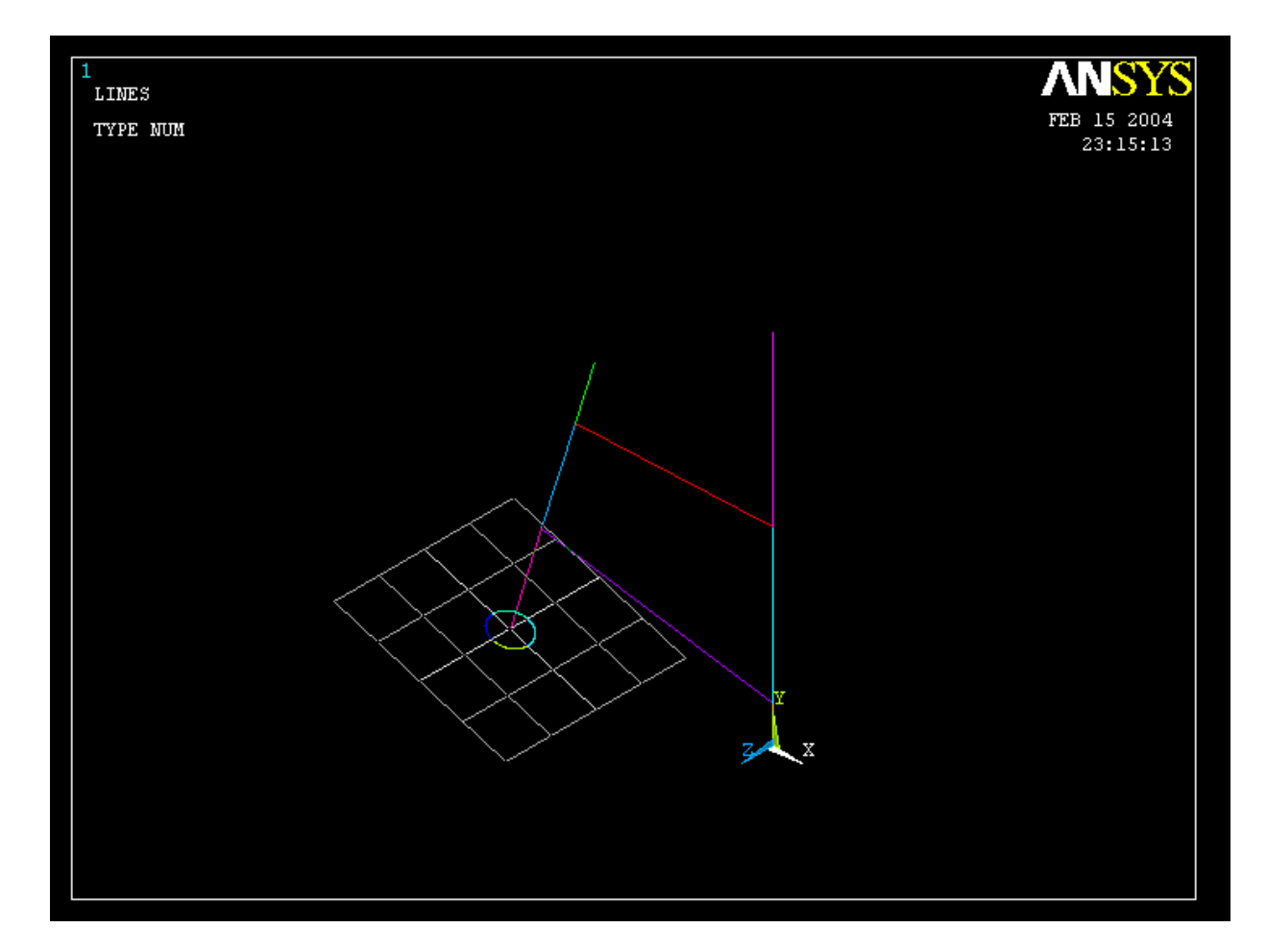

#### Computational Mechanics, AAU, Esbjerg ANSYS

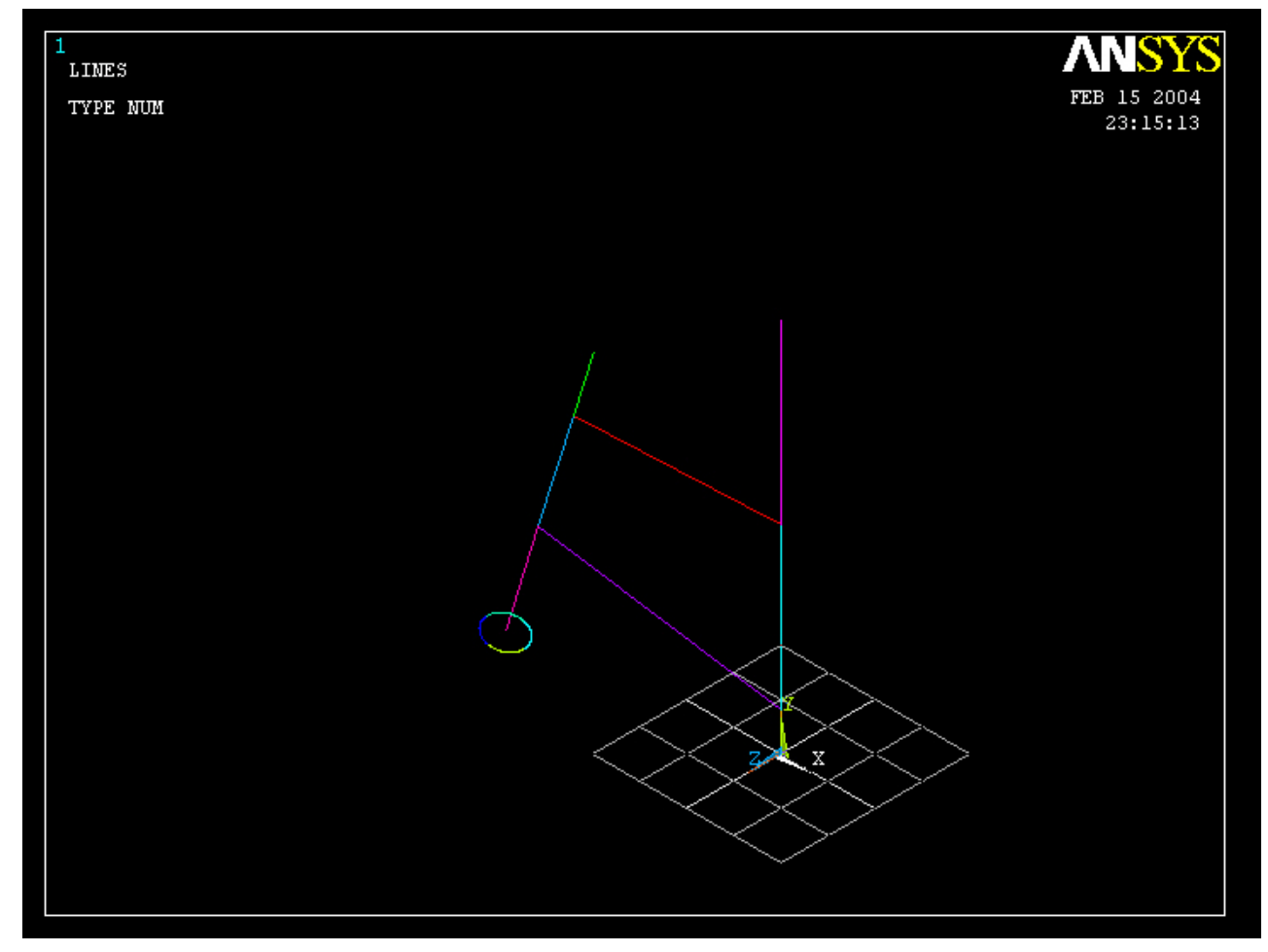

Computational Mechanics, AAU, Esbjerg ANSYS

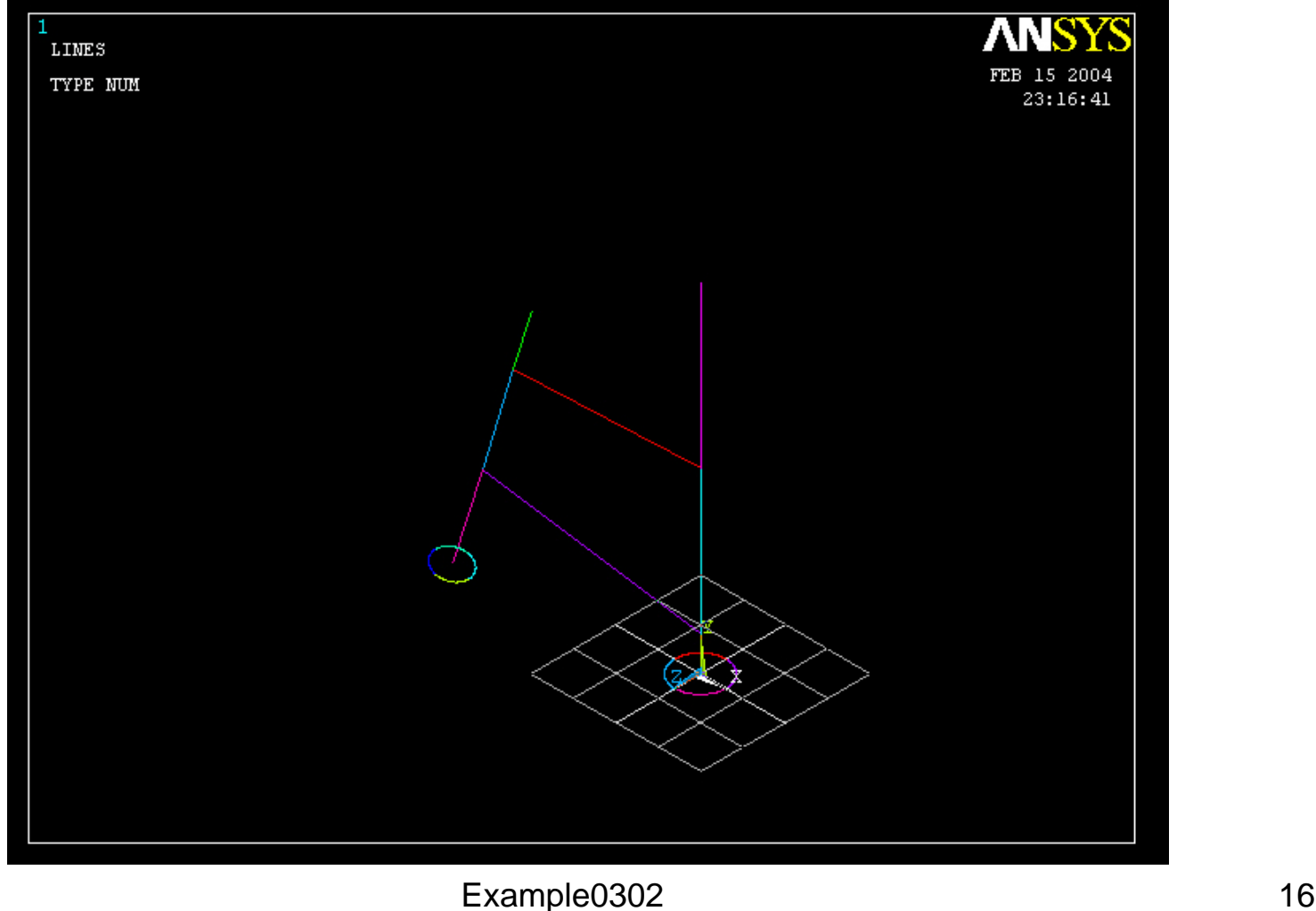

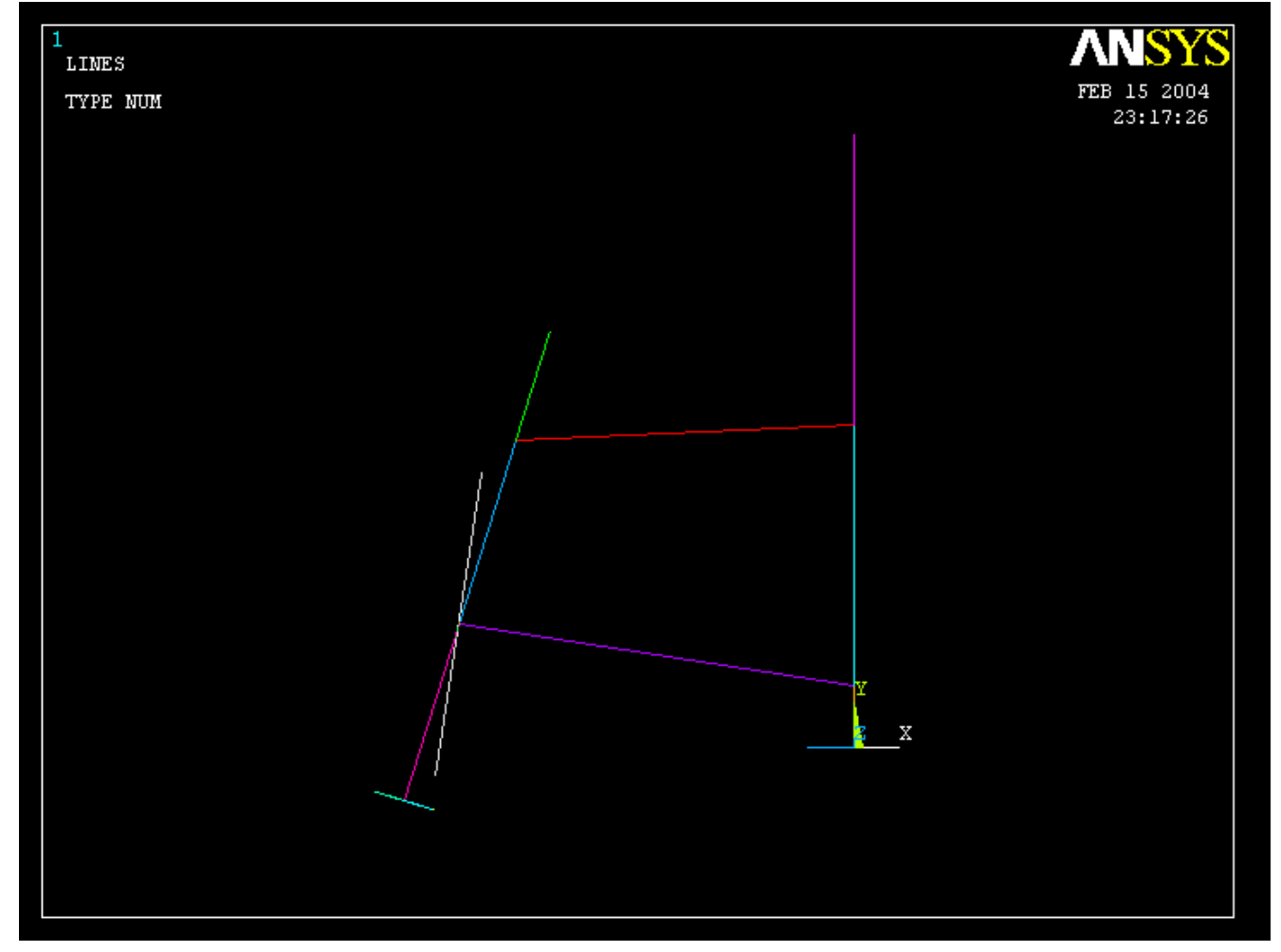

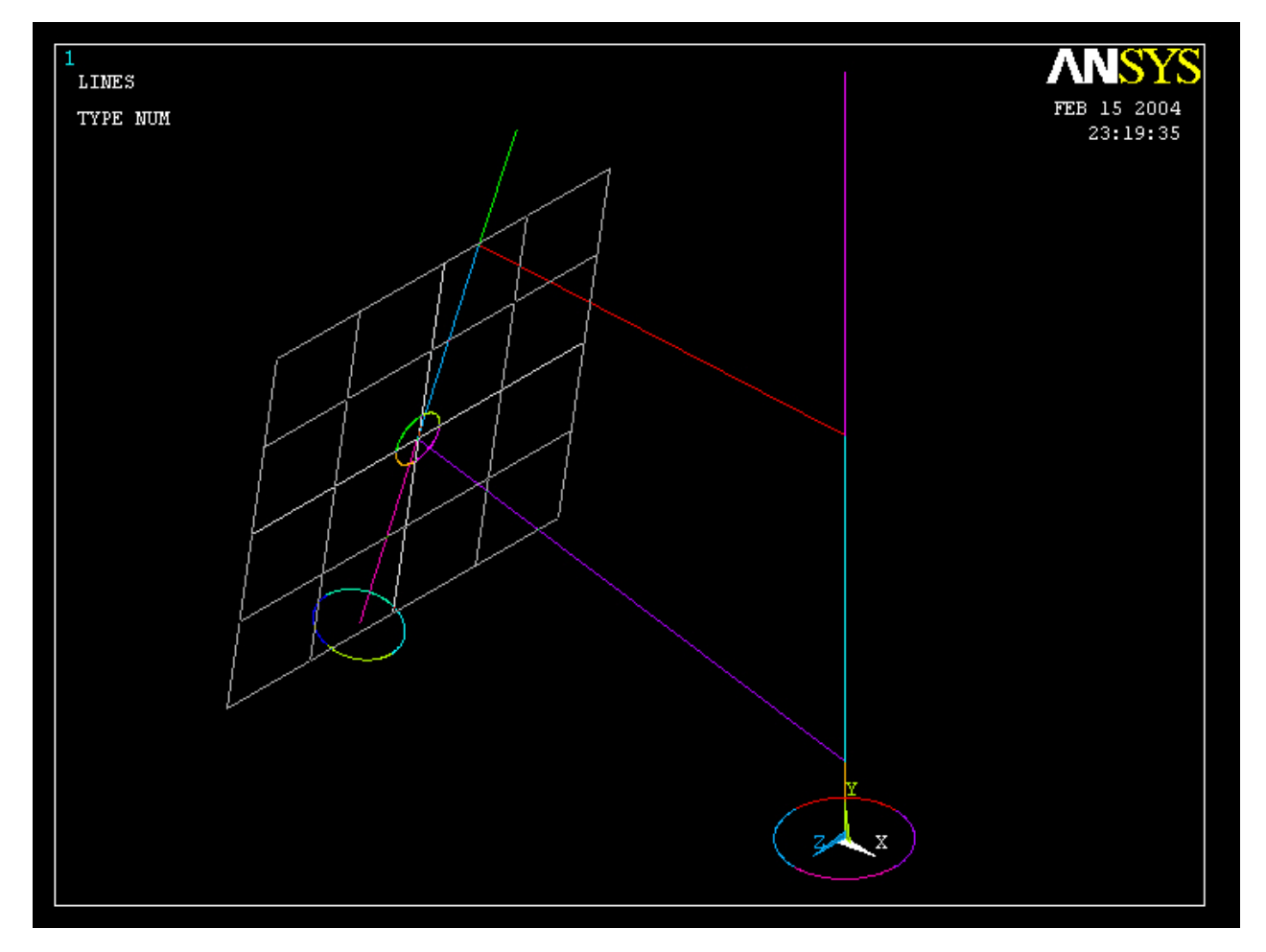

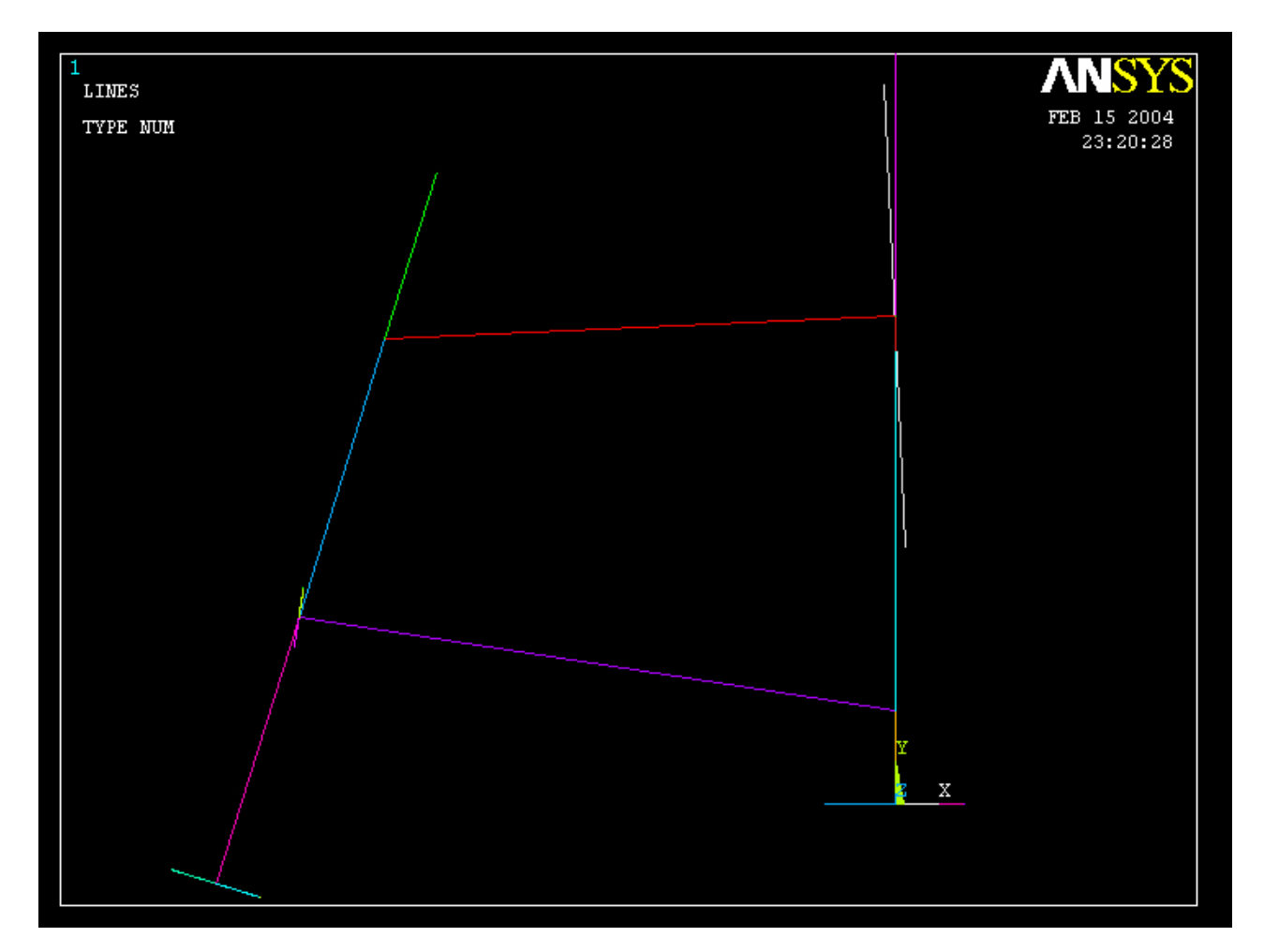

Computational Mechanics, AAU, Esbjerg ANSYS

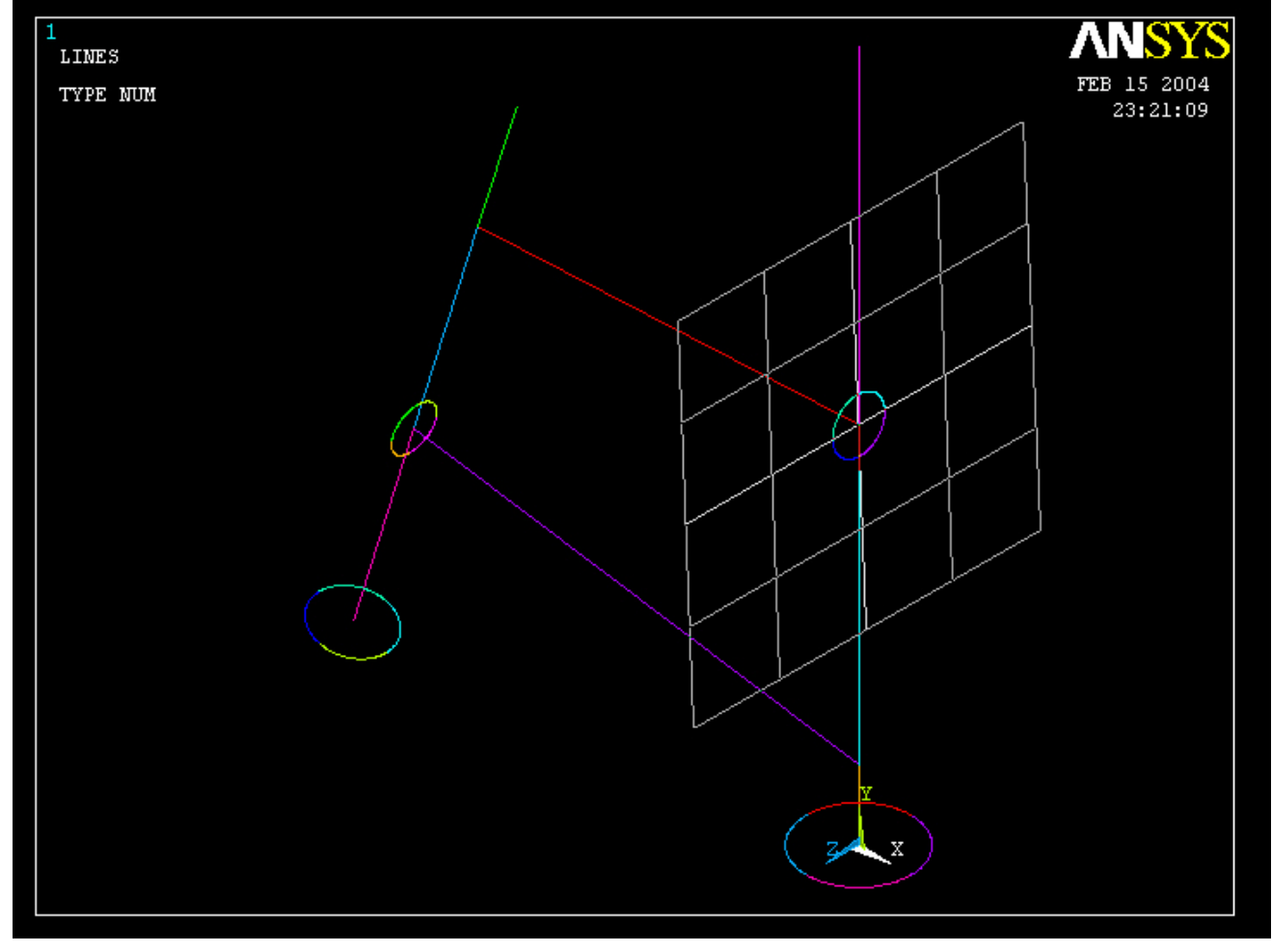

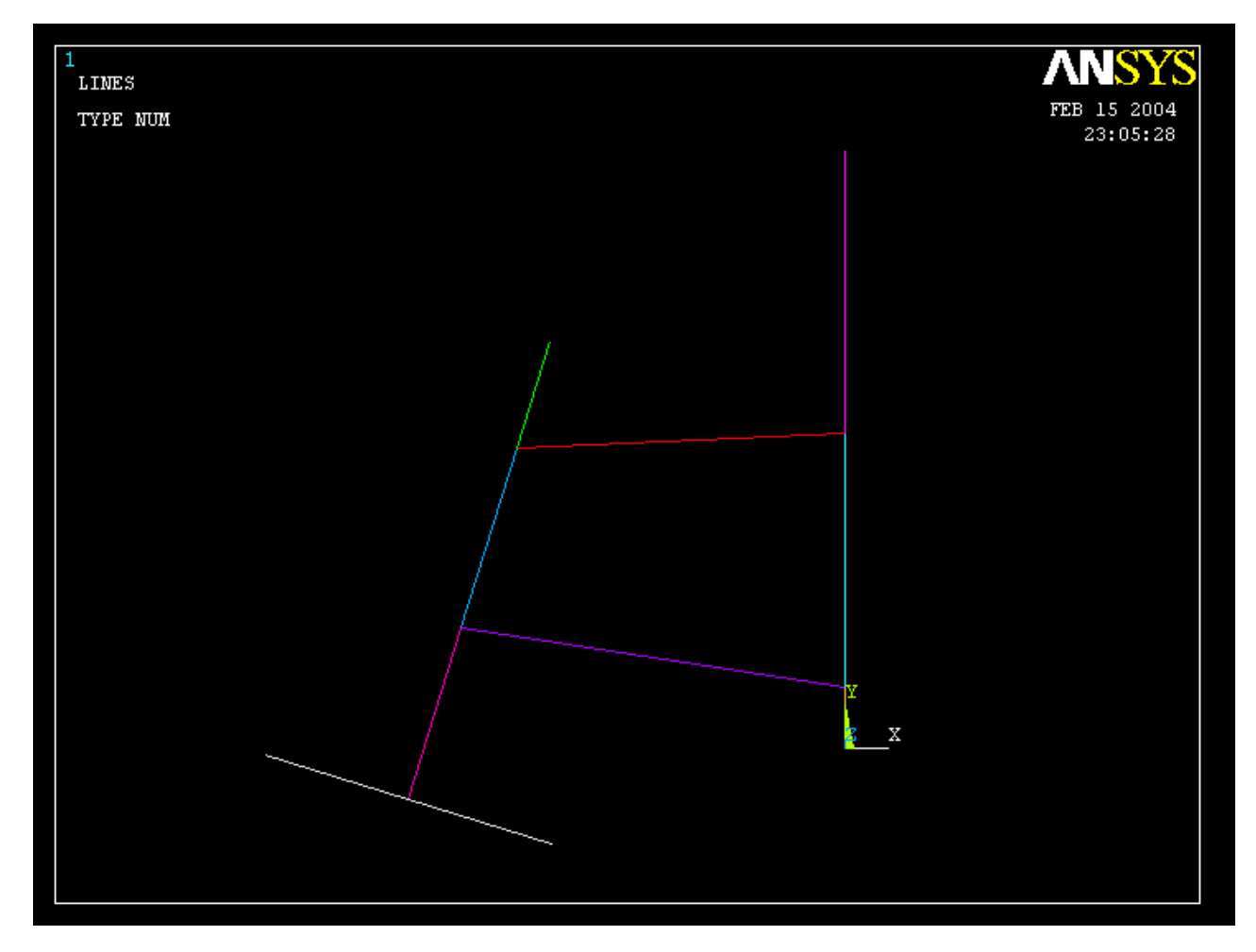

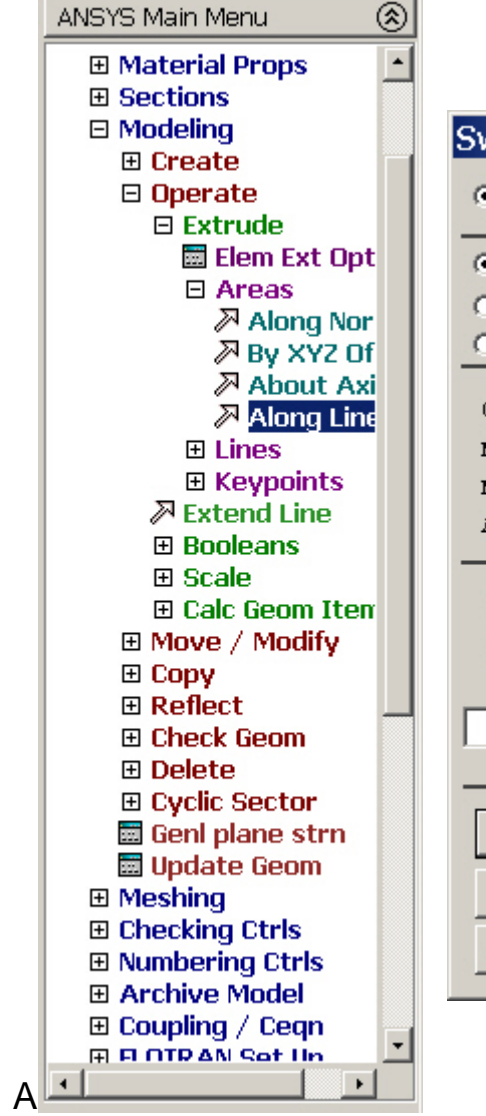

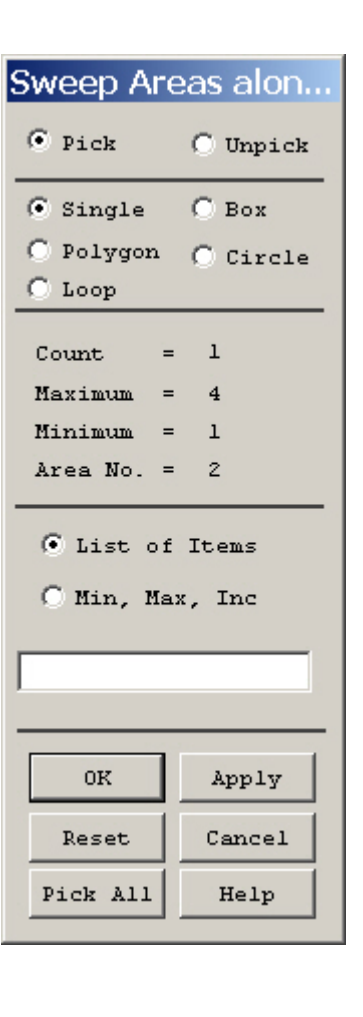

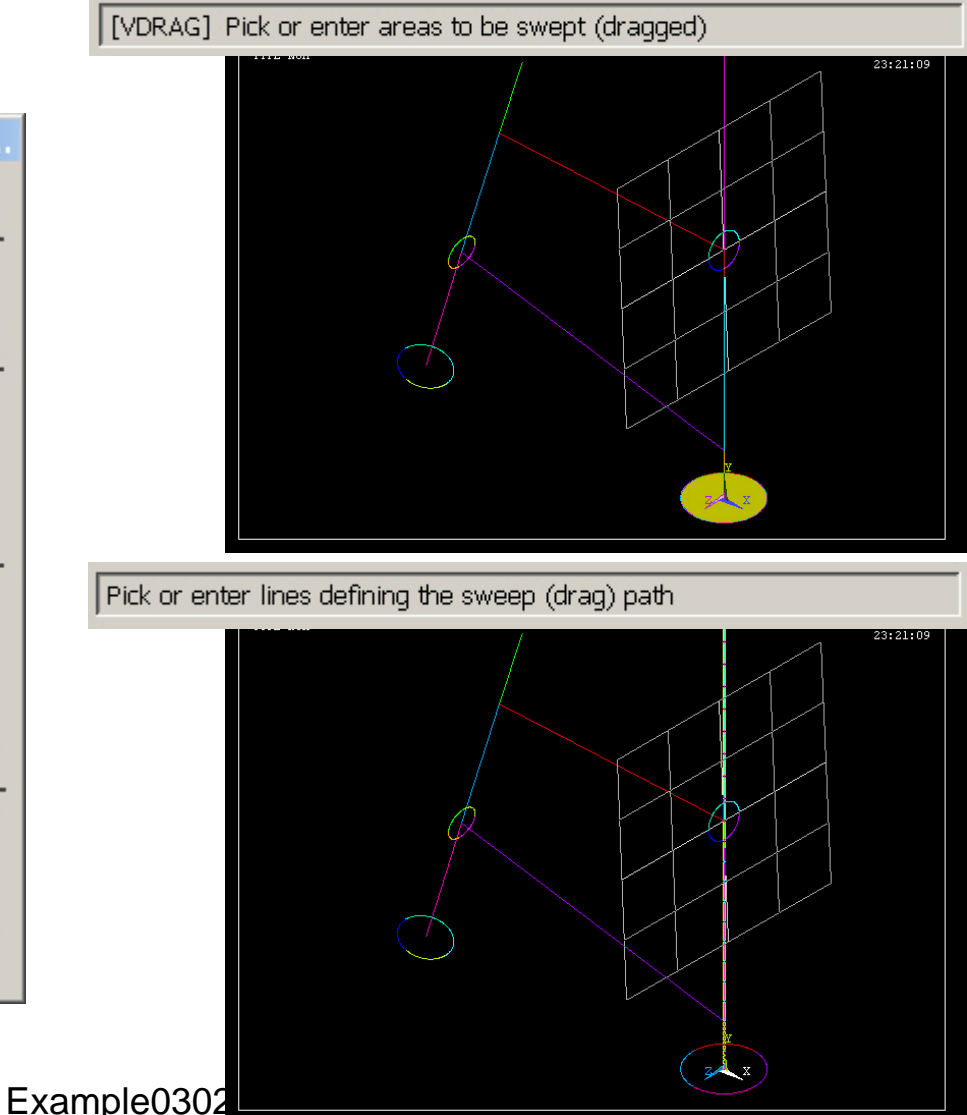

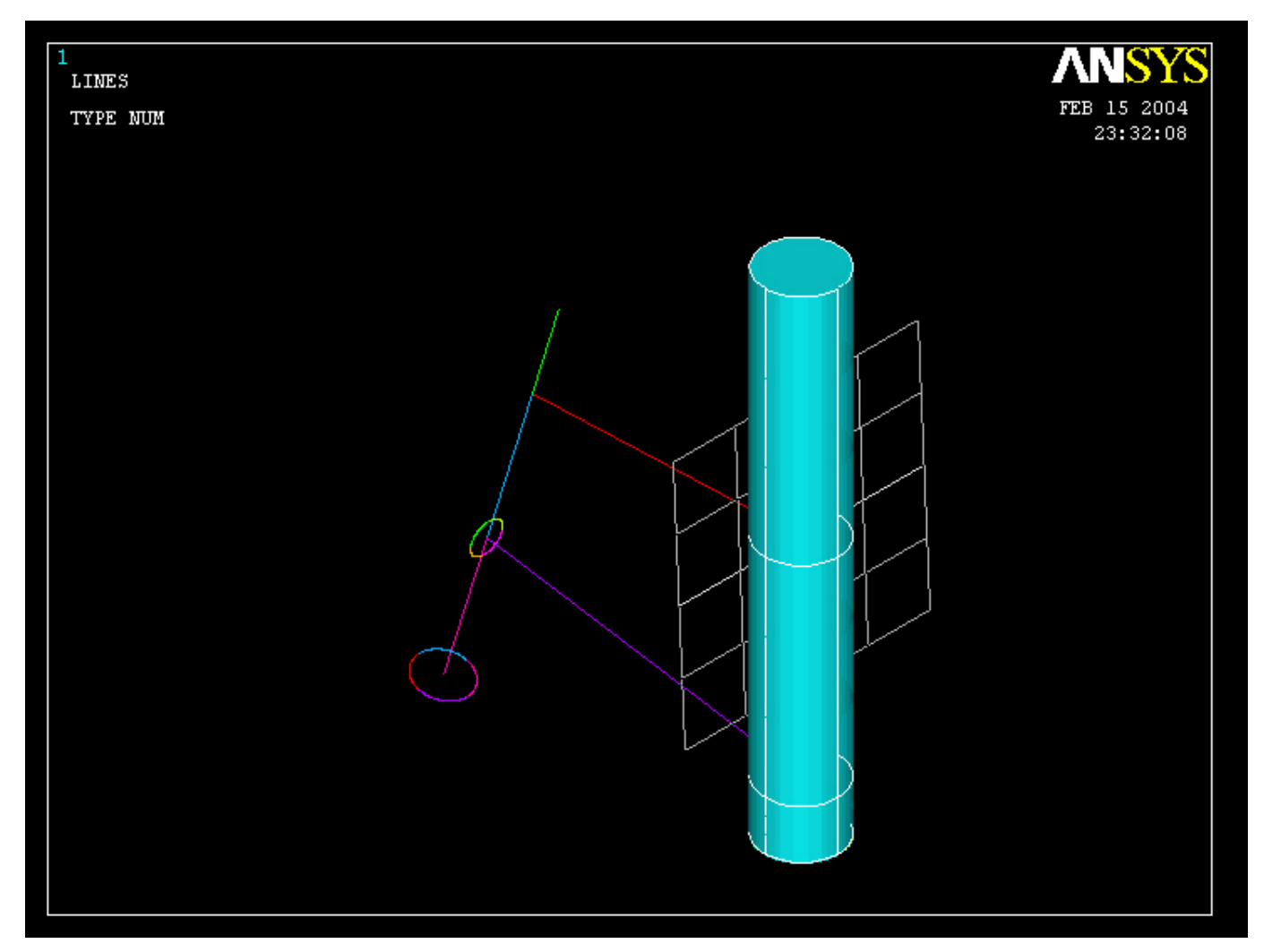

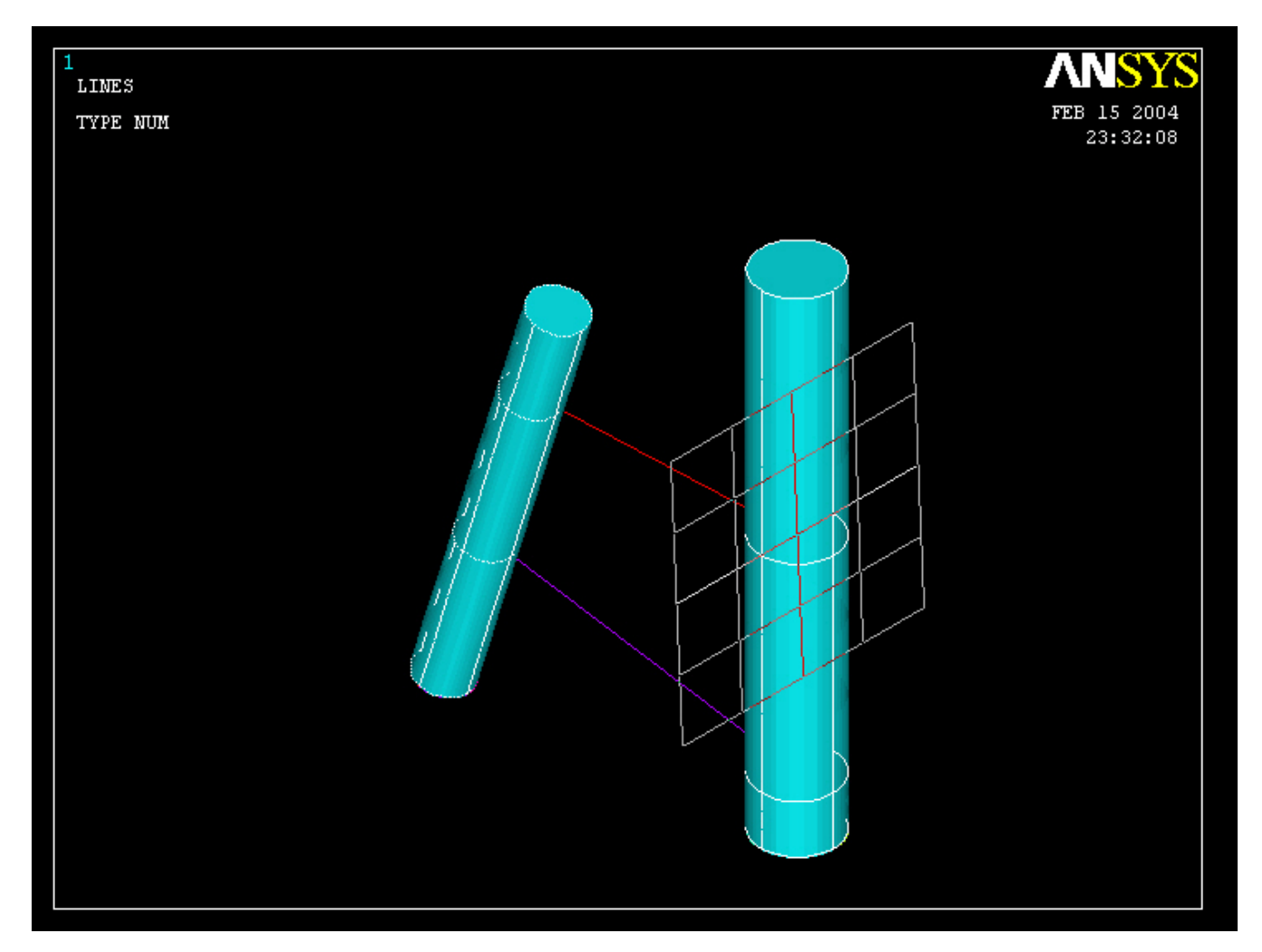

#### Computational Mechanics, AAU, Esbjerg ANSYS

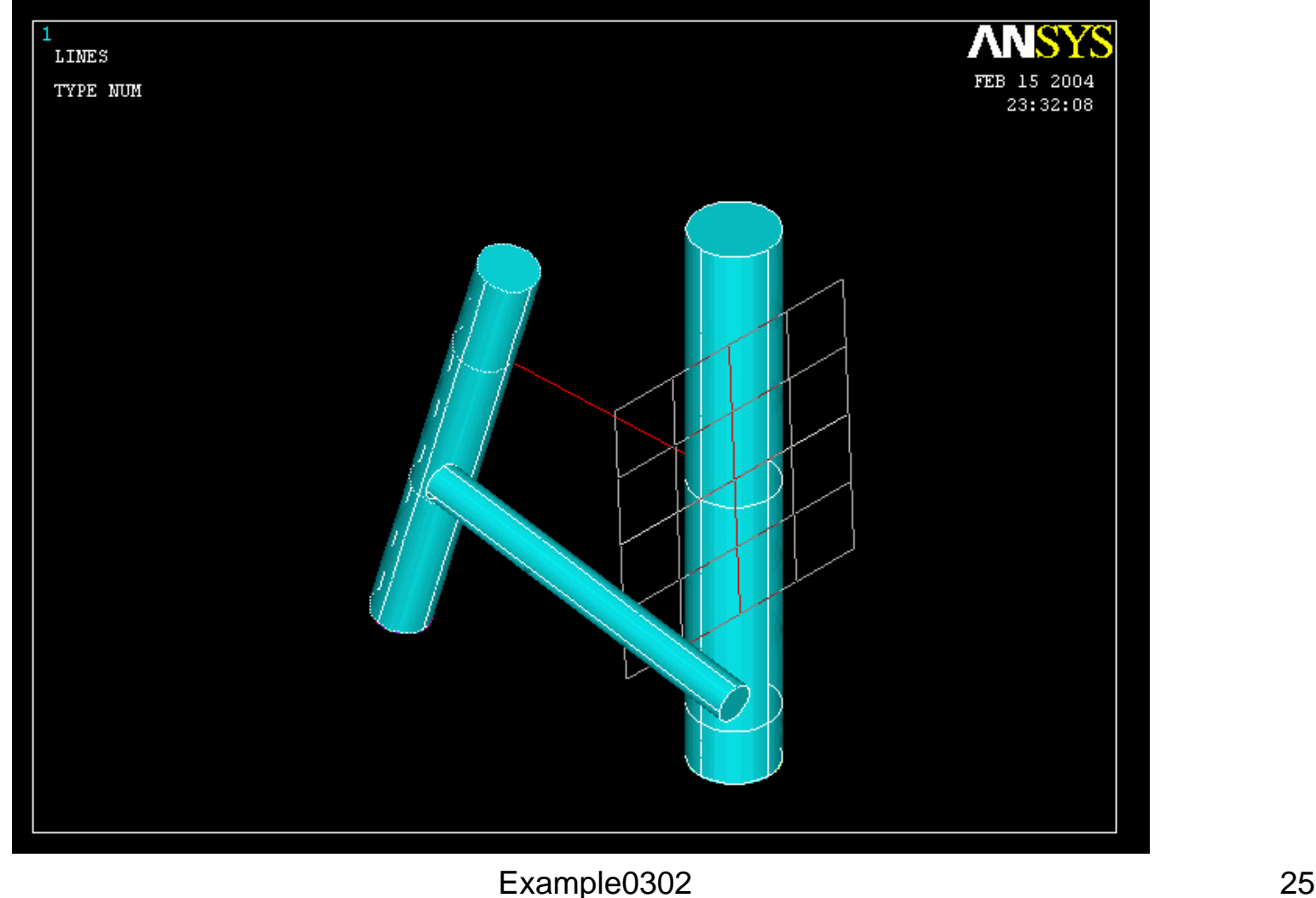

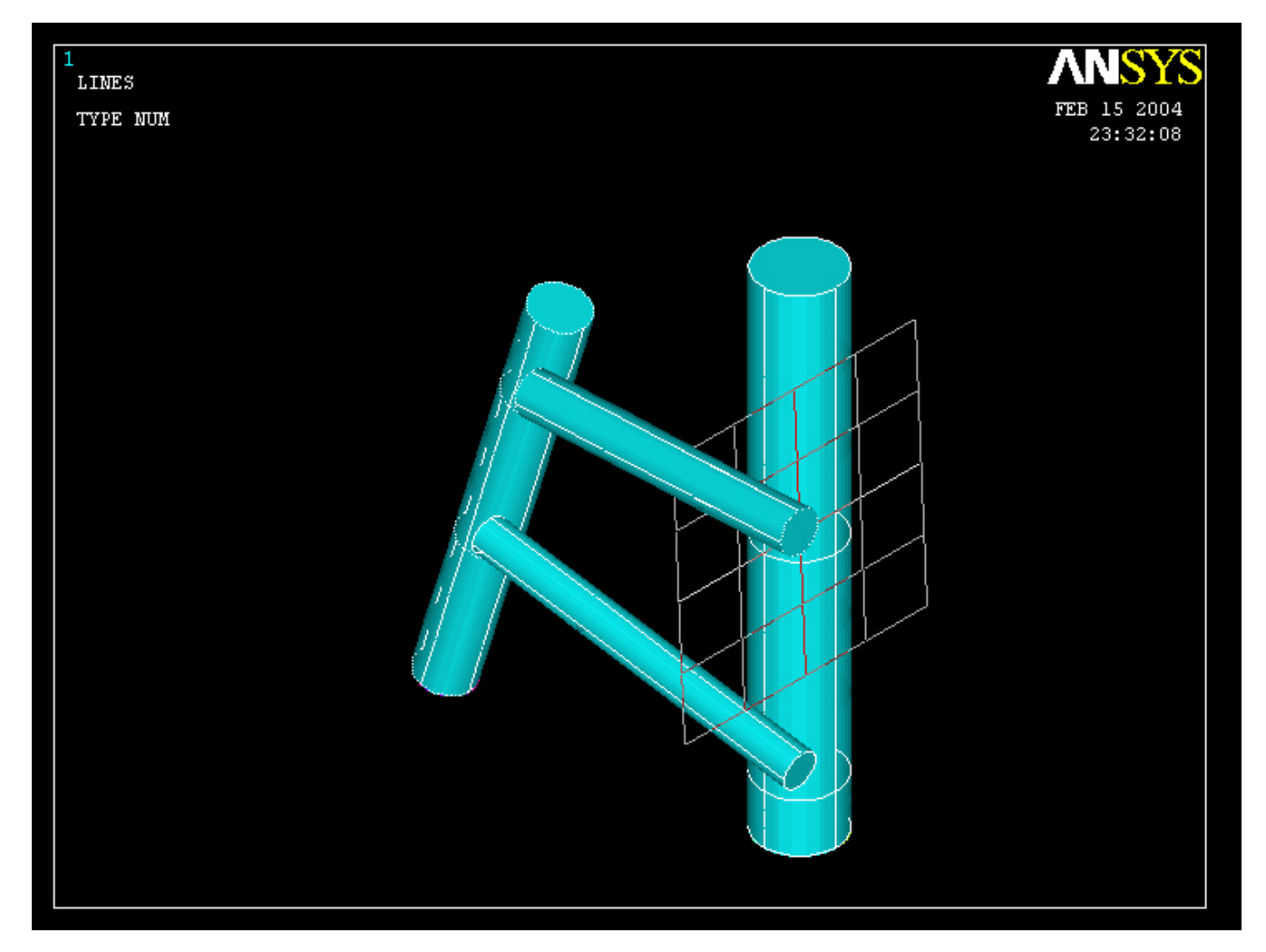

Computational Mechanics, AAU, Esbjerg ANSYS

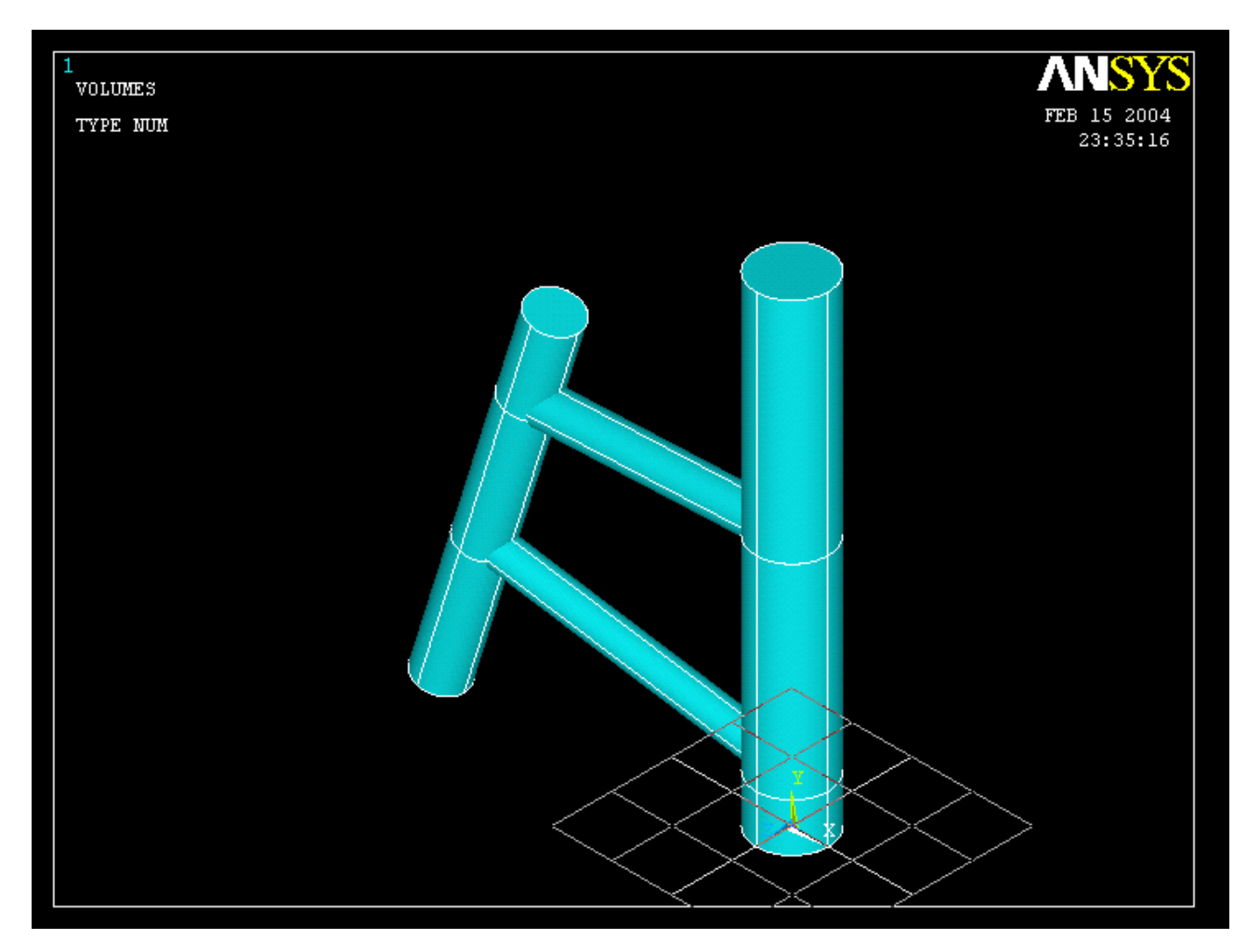

Computational Mechanics, AAU, Esbjerg ANSYS

## Example – Add

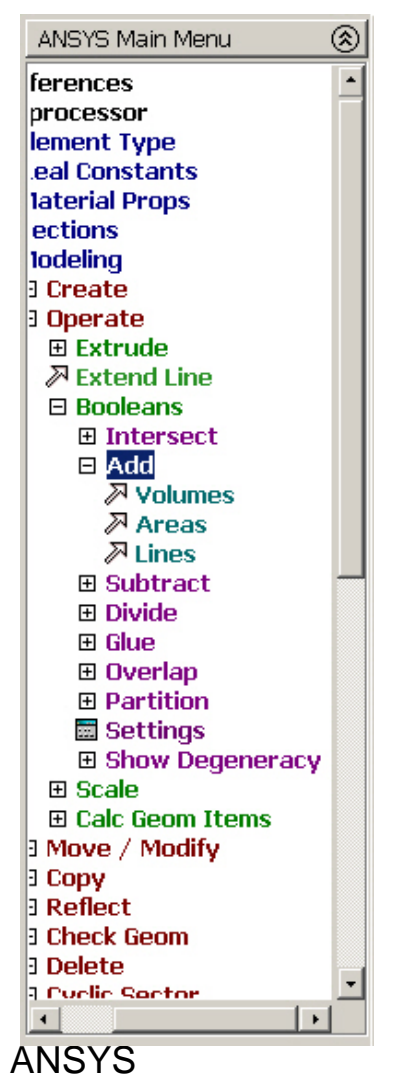

Select Add Volumes and select the recently created volumes

Example0302 28

## Example

• Perform the process again. Now create the volume given by the inner radii of the offshore structure.

• Finally – subtract the inner volume from the outer volume.

## Example – Subtract

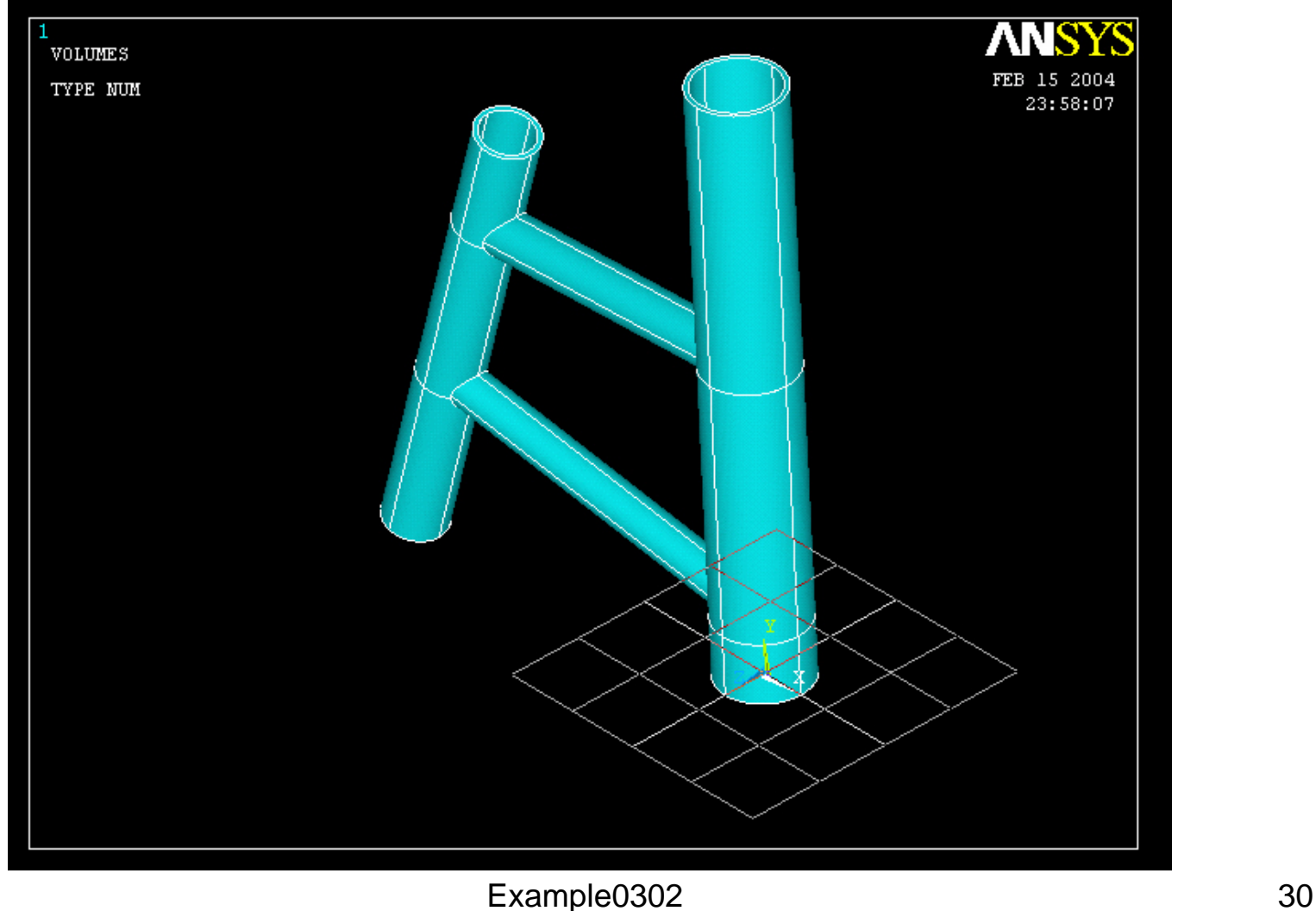

## Example – Comments/Questions

- Could the model be modeled with bean elements instead of pipe elements?
- The "example0302.lgw" can be edited in "Notepad"
- Will the number of elements affect the solution?

# File menu

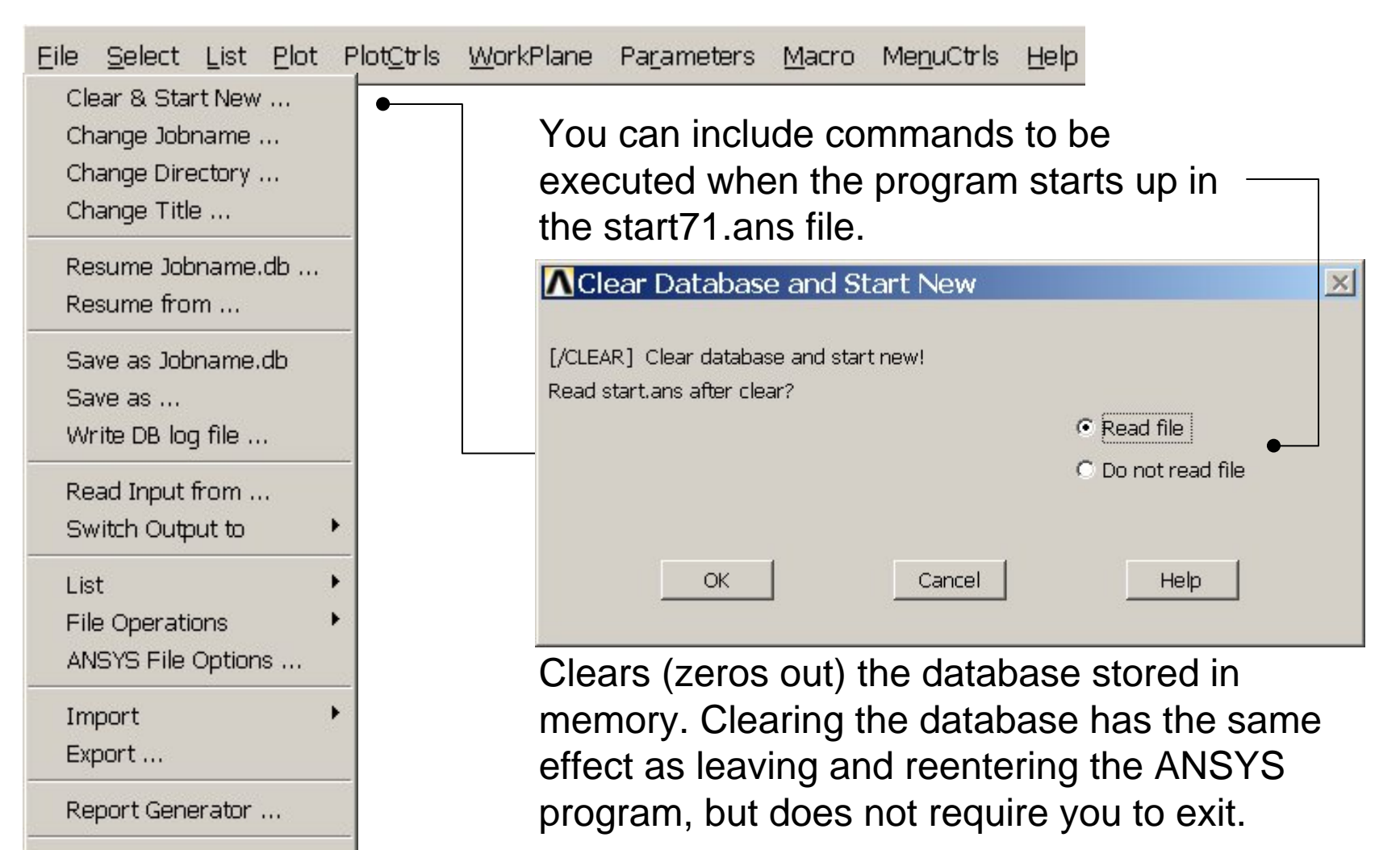

Example0302 32

Computational Mechanics, AAU, Esbjerg

Exit ...